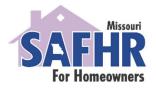

State Assistance for Housing Relief Mortgage Assistance Counseling Manual Application Instructions

The manual application feature is a tool designed for Mortgage Assistance Counseling (MAC) agencies who are assisting applicants that are unable to complete the application electronically. MAC agencies should provide applicants with the SAFHR for Homeowners Paper Application, then use this information to complete the online manual application. This document is intended as a guide to MAC agencies who are assisting applicants with their SAFHR for Homeowners online application and <u>is not intended for the use of individual applicants</u>.

1. Once you have logged into the online portal, select "Applicants" located in the upper-right corner of the screen. Then select the "+" option to the right of the Search bar.

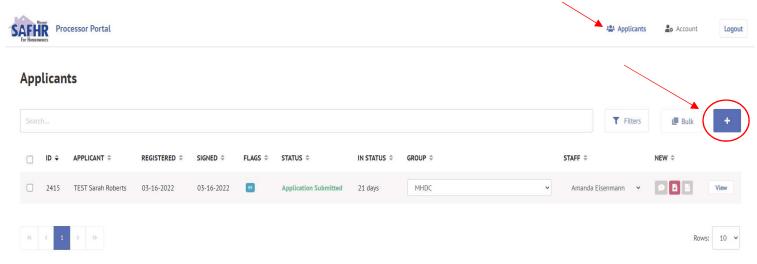

2. After you've selected the "+", a window will appear to begin your Manual Application. Enter the First and Last Name of the applicant, along with their Email Address (if applicable), and how they heard about the SAFHR for Homeowners program. Click "Start Application" at the bottom of the window. **Note: Agencies should not use their own emails. Once an email is used, it cannot be used again.** 

| SAFHR Processor Portal                |                                                              |                                                                         |                | Applicants       | Lo Account | Logout |
|---------------------------------------|--------------------------------------------------------------|-------------------------------------------------------------------------|----------------|------------------|------------|--------|
| For Hencowners                        |                                                              | Create Manual Application                                               | ×              | í l              |            |        |
| Applicants                            | This feature is for mail-in applica on the applicant portal. | ants only. Manual applicants will not be able to view their application | on information |                  |            |        |
|                                       | First Name                                                   | Last Name                                                               |                | T Filters        | 📕 Bulk     | +      |
|                                       | Fake                                                         | Application                                                             |                |                  |            | _      |
| ☐ ID                                  | Email (Optional)                                             |                                                                         | STAFF          | ¢                | NEW \$     |        |
| 2415 TEST Sarah Roberts 03-16-2022 03 | -1                                                           |                                                                         | Ama            | anda Fisenmann 👻 | 965        | View   |
|                                       | How did you hear about us?                                   |                                                                         | /              |                  |            |        |
| « < <b>1</b> > »                      | Television                                                   |                                                                         |                |                  | Rows       | : 10 ~ |
| -                                     |                                                              | Start Application                                                       |                |                  |            |        |
|                                       |                                                              | Cancel                                                                  |                |                  |            |        |

3. You'll start by navigating to the "Applicant" section in the Toolbar on the lefthand side of your screen Click the "Edit" button in the top-right corner of the application.

| 8 | <b>ake Appli</b><br>D: 3798<br>Edit Flags | cation                                                                     | Assignee<br>Select Option 🗸 🗸 🗸 🗸 🗸 🗸 |
|---|-------------------------------------------|----------------------------------------------------------------------------|---------------------------------------|
|   | Status                                    | Applicant                                                                  |                                       |
| 9 | Communications                            | Fake Application                                                           | 🖋 Edit                                |
|   | Recertification                           | First name: Fake                                                           | $\bigcirc$                            |
| 0 | Pre-Screen                                | Middle name:                                                               | 10                                    |
|   | Fie-Screen                                | Last name: Application                                                     |                                       |
| 0 | Applicant                                 | Primary Phone Number:                                                      |                                       |
| 0 | Co-Applicant(s)                           | Secondary Phone Number:                                                    |                                       |
| - |                                           | Email: noreply+c71a3832-8d4f-423c-b128-e5e110b14428@safhrforhomeowners.com |                                       |
| 0 | Household                                 | Date of birth:                                                             |                                       |
| 0 | Loans                                     | Gender:                                                                    |                                       |
| 0 | Assistance                                | Race:                                                                      |                                       |
|   |                                           | Ethnicity:                                                                 |                                       |
| 0 | Financials                                | Veteran:                                                                   |                                       |
| 0 | Hardship                                  | Are you disabled?:                                                         |                                       |
|   |                                           | Canial Canvalas Mumhans                                                    |                                       |

## 4. Input primary applicant information.

| Communications  | First Name \star                              | Middle Name             | Last Name \star |
|-----------------|-----------------------------------------------|-------------------------|-----------------|
| Recertification | Fake                                          |                         | Application     |
| Pre-Screen      | Primary Phone Number *                        | Secondary Phone Number  | r               |
| Applicant       | (555) 555-5555                                |                         |                 |
| Co-Applicant(s) | Email                                         |                         |                 |
| Household       | noreply+c71a3832-8d4f-423c-b128-e5e110b14428( | @safhrforhomeowners.com |                 |
| 2 Loans         | Date of Birth *                               |                         |                 |
|                 | 01/01/1980                                    |                         |                 |
| Assistance      | Gender *                                      |                         |                 |
| Financials      | Male                                          |                         | v               |
| Hardship        | Race *                                        |                         |                 |
| Documents       | American Indian / Alaska Native               |                         | v               |
| Signatures      | Ethnicity *                                   |                         |                 |
|                 | Hispanic or Latino                            |                         | v               |
|                 | Veteran *                                     |                         |                 |

5. Input subject property information into the "About the Property" portion, then select "Verify Address".

| About the Property                                    |          |           |       |   |
|-------------------------------------------------------|----------|-----------|-------|---|
| Property Type *                                       |          |           |       |   |
| Single Family Residence                               |          |           |       | / |
|                                                       |          |           |       |   |
| Address 1 *                                           |          | Address 2 |       |   |
| 920 Main                                              |          |           |       |   |
| County *                                              |          |           |       |   |
| Jackson                                               |          |           |       | × |
| City *                                                | State    |           | Zip * |   |
| KANSAS CITY                                           | Missouri |           | 64105 |   |
|                                                       |          |           |       |   |
| Census Tract (SDI)                                    |          |           |       |   |
| 29095015701                                           |          |           |       |   |
| Census Tract (FBP)                                    |          |           |       |   |
| 29095015700                                           |          |           |       | / |
| Is this property address also your mailing address? * |          |           |       |   |
| Yes      No                                           |          |           |       |   |
| Tes O NO                                              |          |           |       |   |
|                                                       | Verify / | Address   |       | * |
|                                                       | Car      | ncel      |       |   |

6. If the ""Suggested Address" looks correct, select "Use This Address". Save this section by clicking the "Save" button at the bottom of the screen once all fields are completed.

| SAFFIR Processor Portal                 |                                                                                                   | 🔹 Applicants | 20 Account | Logout |
|-----------------------------------------|---------------------------------------------------------------------------------------------------|--------------|------------|--------|
| Abo                                     | Address Verification ×                                                                            |              |            |        |
| Prop<br>Si<br>Addr<br>92<br>Coun<br>Jar | the address you'd like to use or try again. You entered 920 Main St., Kansas City, Missouri 64105 | -            |            |        |
| Censi<br>Is thi                         | s Tract (SDI) s Tract (FBP) property address also your mailing address? * O No                    |              |            |        |

7. Now you'll move onto the Co-Applicant(s) section. If there is a co-applicant on the paper application, selected "Add Co-Applicant". If there is not a co-applicant, select "I Don't Have Co-Applicants".

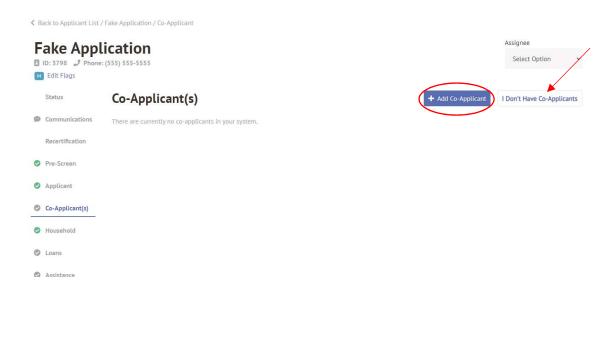

8. If you selected "Add Co-Applicant" enter their information from the paper application here. Then select the "Save" button at the bottom of the screen.

| SAFHR<br>Fer Homeowners | Processor Portal |                           |                                                   |             |                                       |             | 📽 Applicants | 🏖 Account |
|-------------------------|------------------|---------------------------|---------------------------------------------------|-------------|---------------------------------------|-------------|--------------|-----------|
|                         |                  | Status                    | Co-Applicant(s)                                   |             |                                       |             |              |           |
|                         |                  | Disconting Communications | Does this Co-Applicant live in the property? $st$ |             |                                       |             |              |           |
|                         |                  | Recertification           | ● Yes ○ No                                        |             |                                       |             |              |           |
|                         |                  | Pre-Screen                | First Name *                                      | Middle Name |                                       | Last Name * |              |           |
|                         |                  | Applicant                 |                                                   |             |                                       |             |              |           |
|                         |                  | Co-Applicant(s)           | Primary Phone Number *                            |             | Secondary Phone Number (555) 555-5555 |             |              |           |
|                         |                  | Household                 |                                                   |             |                                       |             |              |           |
|                         |                  | Loans                     | Email Address \star                               |             |                                       |             |              |           |
|                         |                  | Assistance                | Date of Birth *                                   |             |                                       |             |              |           |
|                         |                  | Financials                | mm/dd/yyyy                                        |             |                                       |             |              |           |
|                         |                  | Hardship                  | Gender *                                          |             |                                       |             |              |           |
|                         |                  | Ø Documents               | Select Gender                                     |             |                                       |             | ~            |           |
|                         |                  |                           |                                                   |             |                                       |             |              |           |

9. Once the Co-Applicant section is complete, you'll move onto the Household section. To add household members, select the "Add Household Member" button in the top right hand corner of the screen.

| < 8 | lack to Applicant List / Fa                     | ake Application / Household |           |                |                 |                   |                           |    |
|-----|-------------------------------------------------|-----------------------------|-----------|----------------|-----------------|-------------------|---------------------------|----|
| 8   | ake Appli<br>ID: 3798 J Phone: (5<br>Edit Flags |                             |           |                |                 | ,                 | Assignee<br>Select Option | *  |
|     | Status                                          | Household                   |           |                |                 |                   | • Add Household Memb      | er |
| Ø   | Communications<br>Recertification               | Search                      | TYPE 🗢    | RELATIONSHIP ≑ | DATE OF BIRTH 🗘 | EMPLOYMENT STATUS |                           |    |
| 0   | Pre-Screen<br>Applicant                         | Fake Application            | Applicant |                | 01-01-1980      | Unemployed        |                           |    |
| 0   |                                                 | « < 1 > »                   |           |                |                 |                   | Rows: 10                  | *  |
| 0   |                                                 |                             |           |                |                 |                   |                           |    |
|     |                                                 |                             |           |                |                 |                   |                           |    |

10. Enter the first household member's information (do not re-enter the primary applicant or co-applicant's information here) from the paper application, then click "Save". Repeat this until the entire household has been added. If there are not additional household members, you can skip this section.

| FHR Processor Portal                                                                                                    |                                    |                                                    |                 |   | Applicants             | Lo Account | Logo |
|----------------------------------------------------------------------------------------------------|------------------------------------|----------------------------------------------------|-----------------|---|------------------------|------------|------|
| loneowaers                                                                                                    |                                    | Create Household N                                 | 1ember          | × | /                      |            |      |
| K Back to Applicant List / Fake Applicant List / Fake Applicant | p<br>First Name 🔺                  | Middle Name                                        | Last Name \star |   |                        |            |      |
| Fake Applicat                                                                                                    |                                    |                                                    |                 | × | Assignee               |            |      |
| E ID: 3798 J Phone: (555) 5                                                                                                    |                                    |                                                    |                 |   | Select Option 🛛 👻      |            |      |
| Status Ho                                                                                                    | mm/dd/yyyy                         |                                                    |                 |   | + Add Household Member |            |      |
| Communications                                                                                                    | Social Security Number 🐐           |                                                    |                 |   |                        |            |      |
| Recertification                                                                                                    |                                    |                                                    |                 |   |                        |            |      |
| Pre-Screen NA                                                                                                    | M Employment Status (select Select | t all that apply) \star                            |                 |   | +                      |            |      |
| Applicant Fail                                                                                                    |                                    | ner (select all that apply) *                      |                 |   |                        |            |      |
| Co-Applicant(s)                                                                                                    | Select                             | and All close is an indicated and a set of the set |                 |   | Rows: 10 ¥             |            |      |
| O Household                                                                                                    |                                    |                                                    |                 |   |                        |            |      |
| O Loans                                                                                                    |                                    | Save                                               |                 |   |                        |            |      |
| S Assistance                                                                                                    |                                    | Cancel                                             |                 |   |                        |            |      |

11. Once you have completed the "Household" section, you will move onto "Loans". Select the "Add Loan" button in the top right-hand corner of the applcation.

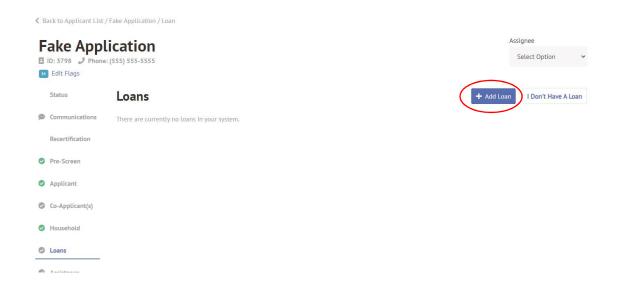

12. Enter the loan information from the paper application. When this is complete, select "Save" at the bottom of the screen. Repeat this step if there are additional loans on the subject property.

|   | Status          | Loans                       |
|---|-----------------|-----------------------------|
| ø | Communications  | Lender *                    |
|   | Recertification | Select ~                    |
| 0 | Pre-Screen      | Mortgage Type *             |
| 0 | Applicant       | Select ~                    |
| 0 | Co-Applicant(s) | Original Mortgage Balance * |
| 0 | Household       | \$                          |
| 0 | Loans           | Purchase Date *             |
| 0 | Assistance      | mm/dd/yyyy                  |
| 0 | Financials      |                             |
| 0 | Hardship        | Current Mortgage Balance *  |
| 0 | Documents       | S                           |
| 0 | Signatures      |                             |

13. Once you've completed the "Loans" section, you can start the "Assistance" portion of the application. Click the "Edit" button in the top right-hand corner of the screen.

|   | ake Appli       |                                                                                                    | Assignee<br>Select Option | • |
|---|-----------------|----------------------------------------------------------------------------------------------------|---------------------------|---|
|   | Status          | Assistance                                                                                                    |                           |   |
| Ø | Communications  | To which of the following programs are you applying for assistance? (Your application will be reviewed on a program basis. You might be a assistance through one or multiple of these programs but not others).   | approved for 🛛 🖍 Edit     | 1 |
|   | Recertification | Reinstatement                                                                                                    |                           |   |
| 0 | Pre-Screen      | Reinstatement assists in the cure of delinquent first and subordinate mortgage loan arrearages, which may also include escrow shorta<br>payments needed to reinstate loans from foreclosure or deferred payments. | ges or deficiencies and   |   |
| 0 | Applicant       |                                                                                                    |                           |   |
| 0 | Co-Applicant(s) |                                                                                                    |                           |   |
| 0 | Household       |                                                                                                    |                           |   |
| 0 | Loans           |                                                                                                    |                           |   |
| 0 | Assistance      |                                                                                                    |                           |   |
| 0 | Financials      |                                                                                                    |                           |   |

14. The only option for assitance, at this time, is Reinstatement. Check the box next to "Reinstatement", then click "Save" at the bottom of the screen.

|                                                            |                   | Ication Assignee Select Option                                                                                                    | ~ |  |  |  |  |  |  |
|------------------------------------------------------------|-------------------|----------------------------------------------------------------------------------------------------|---|--|--|--|--|--|--|
| M Edit F                                                   | lags              |                                                                                                    |   |  |  |  |  |  |  |
| Status                                                     |                   | Assistance                                                                                                    |   |  |  |  |  |  |  |
| 🗭 Comm                                                     | unications        | Communications To which of the following programs are you applying for assistance? (Your application will be reviewed on a program basis. You might be approved for assistance through one or multiple of these programs but not others). |   |  |  |  |  |  |  |
|                                                            |                   |                                                                                                    |   |  |  |  |  |  |  |
| Recert                                                     | ification         | Reinstatement                                                                                                    |   |  |  |  |  |  |  |
|                                                            | (                 |                                                                                                    | d |  |  |  |  |  |  |
| <ul> <li>Recert</li> <li>Pre-So</li> <li>Applic</li> </ul> | reen              | Reinstatement<br>Reinstatement assists in the cure of delinquent first and subordinate mortgage loan arrearages, which may also include escrow shortages or deficiencies and                                                              | d |  |  |  |  |  |  |
| <ul><li>Pre-So</li><li>Applic</li></ul>                    | reen              | Reinstatement<br>Reinstatement assists in the cure of delinquent first and subordinate mortgage loan arrearages, which may also include escrow shortages or deficiencies and                                                              | d |  |  |  |  |  |  |
| <ul><li>Pre-So</li><li>Applic</li></ul>                    | ant<br>plicant(s) | Reinstatement<br>Reinstatement assists in the cure of delinquent first and subordinate mortgage loan arrearages, which may also include escrow shortages or deficiencies and                                                              | d |  |  |  |  |  |  |

15. Once you've completed the "Assistance" portion of the application, you'll move on to "Financials". First, select the "Add Income" button in the middle-right section of the screen.

| Back to Applican               | t List / Fake Application / Financial |                                 |                            |                            |                    |                 |   |
|--------------------------------|---------------------------------------|---------------------------------|----------------------------|----------------------------|--------------------|-----------------|---|
| Fake Ar                        | oplication                            |                                 |                            |                            |                    | Assignee        |   |
|                                | Phone: (555) 555-5555                 |                                 |                            |                            |                    | Select Option 🗸 |   |
| M Edit Flags                   |                                       |                                 |                            |                            |                    |                 |   |
| Status                         | Financials                            |                                 |                            |                            |                    |                 |   |
| Discommunication Communication | Total Monthly Income:                 | Total Annua                     | al Income:                 | Total Monthly Expenses:    | Total Annua        | Expenses:       |   |
| Recertification                | #0.00                                 | \$0.00                          |                            | \$0.00                     | \$0.00             |                 |   |
| Pre-Screen                     | Debt to Income Ratio<br>(DTI):        | Net Disposable Income<br>(NDI): | Prioritization AMI (100%): | Eligibility AMI (150%): 0% | Household Members: |                 |   |
| Applicant                      | 0.00%                                 | \$0.00                          | 0%                         |                            |                    |                 |   |
| Co-Applicant(                  | s)<br>Income                          |                                 |                            |                            |                    |                 |   |
| Household                      | Please input all income sour          | ces you and your co-applica     | ints currently receive.    |                            |                    | + Add Income    | ワ |
| Coans                          | No income source found.               |                                 |                            |                            |                    |                 |   |
| Assistance                     |                                       |                                 |                            |                            |                    |                 |   |
| Financials                     | Expenses                              |                                 |                            |                            |                    | + Add Expense   |   |
| Hardship                       | Please input all expenses yo          | u and your co-applicants cu     | rrently pay.               |                            |                    |                 |   |
| A                              |                                       |                                 |                            |                            |                    |                 |   |
|                                |                                       |                                 |                            |                            |                    |                 |   |

16. Input the income information from the paper application, then select "Save". Continue this step until all of the household income has been added.

| Processor Portal                  |                            | Applicants 🕹 Account Log       |
|-----------------------------------|----------------------------|--------------------------------|
| K Back to Applicant List          | Fake App Add Income Source | ×                              |
| Fake App                          | K(555) 55 Belect           | Assignee<br>Select Option V    |
| Status                            | Fin Category *             |                                |
| Communications<br>Recertification | Tot<br>\$C<br>Select       | Annual Expenses:<br>I <b>O</b> |
| Pre-Screen                        | De (D' Amount *            | 151                            |
| Applicant                         | 0. s                       |                                |
| Co-Applicant(s)                   | Inco                       |                                |
| Household                         | Please                     | + Add Income                   |
| O Loans                           | Noi                        |                                |
| Assistance                        | Cancel                     |                                |
| © Financials                      | Exp                        | + Add Expense                  |

17. Once the household income has been added, you are ready to move onto the next section. Please **do not add household expenses to this section.** This information is not needed to move forward with the application.

| Fake App                      |                                       |                                                     |                               |                            |                    | Assignee<br>Select Option V |
|-------------------------------|---------------------------------------|-----------------------------------------------------|-------------------------------|----------------------------|--------------------|-----------------------------|
| ID: 3798 J Phot<br>Edit Flags | ne: (555) 555-5555                    |                                                     |                               |                            |                    |                             |
| Status                        | Financials                            |                                                     |                               |                            |                    |                             |
| Communications                | Total Monthly Income:                 | Total Annu                                          | al Income:                    | Total Monthly Expenses:    | Total Annua        | L Expenses:                 |
| Recertification               | \$0.00                                | \$0.00                                              |                               | \$0.00                     | \$0.00             |                             |
| Pre-Screen                    | Debt to Income Ratio<br>(DTI):        | Net Disposable Income<br>(NDI):                     | Prioritization AMI<br>(100%): | Eligibility AMI (150%): 0% | Household Members: |                             |
| Applicant                     | 0.00%                                 | \$0.00                                              | 0%                            |                            |                    |                             |
| Co-Applicant(s)               |                                       |                                                     |                               |                            |                    |                             |
| Household                     | Income<br>Please input all income sou | rces you and your co-applica                        | ants currently receive.       |                            |                    | + Add Income                |
| 2 Loans                       |                                       |                                                     |                               |                            |                    |                             |
| S Assistance                  | Fake Application                      | My household<br>does not receive<br>income from any | Bi-Weekly \$0.0               | 0 unemployed               |                    | Edit 🗙                      |
| Financials                    |                                       | sources                                             |                               |                            |                    |                             |
| 🛇 Hardship                    | Expenses                              |                                                     |                               |                            |                    | + At anse                   |
| Occuments                     | Please input all expenses ye          | ou and your co-applicants cu                        | irrently pay.                 |                            |                    |                             |
| Signatures                    | No expense found.                     |                                                     |                               |                            |                    | ¥ ¥                         |
|                               |                                       |                                                     |                               |                            |                    |                             |

18. Once the "Financials" section is complete, you will move onto "Hardship". Select the "Edit" button in the top righthand corner of the screen.

| < 8 | Back to Applicant List / F         | ake Application / Hardship                                                                                                    |                      |      |
|-----|------------------------------------|----------------------------------------------------------------------------------------------------|----------------------|------|
|     | ake Appli                          | Assignee<br>Select Option                                                                                                    | ~                    |      |
|     | ID: 3798 🥜 Phone: (3<br>Edit Flags | 555) 555-5555                                                                                                    |                      |      |
|     | Status                             | Hardship                                                                                                    |                      |      |
| Ø   | Communications                     | Reason(s) for hardship:                                                                                                    |                      | Edit |
|     | Recertification                    | A material reduction in household income (For example: a job loss, furlough, reduction in hours or pay, reduction in business hours or ca                                                                                                    | and the temperaty of |      |
| 0   | Pre-Screen                         | A material reduction in noisenou income (rol example: a job ios), unloggi, reduction in nois of pay, reduction in business nois of ca<br>permanent closure of a business, or another income-reducing scenario associated with the coronavirus pandemic)                           | pacity, temporary or |      |
| 0   | Applicant                          | A material increase in living expenses (For example: an increase in medical expense, the expense of care for additional family members costs, increase in household size, and/or any other expense increasing scenario for out-of-pocket household expenses related to the corona |                      |      |
| 0   | Co-Applicant(s)                    | Other financial hardship                                                                                                    |                      |      |
| 0   | Household                          |                                                                                                    |                      |      |
| 0   | Loans                              |                                                                                                    |                      |      |
| 0   | Assistance                         |                                                                                                    |                      |      |
| 0   | Financials                         |                                                                                                    |                      |      |
| 0   | Hardship                           |                                                                                                    |                      |      |
|     |                                    |                                                                                                    |                      |      |

## 19. Input the hardship information from the paper application, then select "Save".

| ID: 3798       Phone: (555) 555-5555         Status       Hardship         Communications       Reason(s) for hardship:         Recertification       Image: A material reduction in household income (For example: a job loss, furlough, reduction in hours or pay, reduction in business hours or capacity, temporary or permanent closure of a business, or another income -reducing scenario associated with the coronavirus pandemic)         Pre-Screen       Explanation         Applicant       Explanation         Lost my job.       Iost my job.         Co-Applicant(s)       A material increase in living expenses (For example: an increase in medical expense, the expense of care for additional family members, increase in childcare costs, increase in household size, and/or any other expense increasing scenario for out-of-pocket household expenses related to the coronavirus pandemic)         Loans       Other financial hardship         Assistance       Assistance |   | ake Appl        | ication                 | Assignee                 |   |
|----------------------------------------------------------------------------------------------------|---|-----------------|-------------------------|--------------------------|---|
| Status       Hardship         Communications       Reason(s) for hardship:         Recertification <ul> <li>A material reduction in household income (For example: a job loss, furlough, reduction in hours or pay, reduction in business hours or capacity, temporary or permanent closure of a business, or another income -reducing scenario associated with the coronavirus pandemic)</li> </ul> Applicant         Explanation           Co-Applicant(s)         I on thousehold size, and/or any other expense in medical expense, the expense of care for additional family members, increase in childcare costs, increase in household size, and/or any other expense increasing scenario for out-of-pocket household expenses related to the coronavirus pandemic)           Loans         Other financial hardship           Assistance         Save           Financials         Save                                                                                                    |   |                 |                         | Select Option            | ~ |
| Communications       Reason(s) for hardship:         Recertification       I A material reduction in household income (For example: a job loss, furlough, reduction in hours or pay, reduction in business hours or capacity, temporary or permanent closure of a business, or another income-reducing scenario associated with the coronavirus pandemic)         Pre-Screen       Explanation         Lost my job.       Iost my job.         Household       A material increase in living expenses (For example: an increase in medical expense, the expense of care for additional family members, increase in costs, increase in household size, and/or any other expense increasing scenario for out-of-pocket household expenses related to the coronavirus pandemic)         Loans       Other financial hardship         Assistance       Save                                                                                                    | М | Edit Flags      |                         |                          |   |
| Recertification       Image: A material reduction in household income (For example: a job loss, furlough, reduction in hours or pay, reduction in business hours or capacity, temporary or permanent closure of a business, or another income-reducing scenario associated with the coronavirus pandemic)         Pre-Screen       Explanation         Applicant       Explanation         Lost my job.       Co-Applicant(s)         Household       A material increase in living expenses (For example: an increase in medical expense, the expense of care for additional family members, increase in childcare costs, increase in household size, and/or any other expense increasing scenario for out-of-pocket household expenses related to the coronavirus pandemic)         Loans       Other financial hardship         Assistance       Save                                                                                                    |   | Status          | Hardship                |                          |   |
| Pre-Screen Pre-Screen Pre-Screen Explanation Lost my job. Co-Applicant(s) Household A material increase in living expenses (For example: an increase in medical expense, the expense of care for additional family members, increase in childcare costs, increase in household size, and/or any other expense increasing scenario for out-of-pocket household expenses related to the coronavirus pandemic) Assistance Financials Save                                                                                                    | 9 | Communications  | Reason(s) for hardship: |                          |   |
| Pre-Screen       permanent closure of a business, or another income-reducing scenario associated with the coronavirus pandemic)         Applicant       Explanation         Co-Applicant(s)       Lost my job.         Household       A material increase in living expenses (For example: an increase in medical expense, the expense of care for additional family members, increase in childcare costs, increase in household size, and/or any other expense increasing scenario for out-of-pocket household expenses related to the coronavirus pandemic)         Loans       Other financial hardship         Assistance       Save         Hardship       Save                                                                                                    |   | Recertification |                         |                          |   |
| Apploant       Lost my job.         Co-Applicant(s)       Isot my job.         Household       A material increase in living expenses (For example: an increase in medical expense, the expense of care for additional family members, increase in childcare costs, increase in household size, and/or any other expense increasing scenario for out-of-pocket household expenses related to the coronavirus pandemic)         Loans       Other financial hardship         Assistance       Save         Hardship       Save                                                                                                    | 9 | Pre-Screen      |                         | r capacity, temporary or |   |
| Co-Applicant(s) Household A material increase in living expenses (For example: an increase in medical expense, the expense of care for additional family members, increase in childcare costs, increase in household size, and/or any other expense increasing scenario for out-of-pocket household expenses related to the coronavirus pandemic) Loans Other financial hardship Financials Hardship                                                                                                    | 0 | Applicant       | Explanation             |                          |   |
| Coans  Costs, increase in household size, and/or any other expense increasing scenario for out-of-pocket household expenses related to the coronavirus pandemic)  Coans  Cother financial hardship  Assistance  Financials Save Hardship                                                                                                    | 0 | Co-Applicant(s) | Lost my job.            |                          |   |
| Loans    Other financial hardship   Assistance   Financials   Save   Hardship                                                                                                    | 9 | Household       |                         |                          |   |
| Assistance       Financials       Hardship                                                                                                    | 9 | Loans           |                         | onavirus pandemic)       |   |
| Save Save                                                                                                    | 9 | Assistance      |                         |                          |   |
|                                                                                                    | 9 | Financials      | Save                    |                          |   |
|                                                                                                    | 9 | Hardship        |                         |                          |   |

20. After completing the "Hardship" section, you will move on to "Documents". Upload all corresponding documentation into their appropriate folders by selecting "Upload File".

| DID: 3798 J Phone |                                                | Select Option Saved! |
|-------------------|------------------------------------------------|----------------------|
| M Edit Flags      |                                                |                      |
| Status            | Documents                                      |                      |
| Discommunications | Identity Verification *                        |                      |
| Recertification   | See Description                                |                      |
| Pre-Screen        |                                                |                      |
| Applicant         | Property Verification * See Description        |                      |
| Co-Applicant(s)   | ▲ Upload File                                  |                      |
| Household         | Income Verification *                          |                      |
| Loans             | See Description                                |                      |
| Assistance        | Luptoad File     Luptoad File     Luptoad File |                      |
| Sinancials        | Internal Documents                             |                      |
| 📀 Hardship        | See Description                                |                      |
| Ocuments          |                                                |                      |
| Signatures        | Additional Documents<br>See Description        |                      |
|                   | 🌲 Upload File                                  |                      |
|                   |                                                |                      |

21. After uploading the document, you may see a "Status" drop-down appear next to the "Notes" section. This may also appear as an option to "edit". Do not make any changes to the status of the documents. This will be updated by our processing team.

| Fake App                         | lication                                  | Assignee            |
|----------------------------------|-------------------------------------------|---------------------|
| E ID: 3798 J Phone<br>Edit Flags |                                           | Select Option 🗸     |
| Status                           | Documents                                 |                     |
| Communications                   | Identity Verification *                   |                     |
| Recertification                  | See Description                           |                     |
| Pre-Screen                       | 1 Upload File                             |                     |
| Applicant                        | B what-Is-a-routing-number.png 2022-04-07 | Pending Approval.   |
| Co-Applicant(s)                  | Note:                                     | Status: Save Cancel |
| Household                        | Property Verification *                   |                     |
| O Loans                          | See Description                           |                     |
| Assistance                       | 1 Upload File                             |                     |
| Financials                       | what-is-a-routing-number.png 2022-04-07   | Pending Approval    |
| Hardship                         | Income Verification *                     |                     |
| Ocuments                         | See Description                           |                     |
| Signatures                       | 1 Upload File L No Income Certification   |                     |

22. Once all documentation has been uploaded, you will upload the signature packet that was included in the paper application. First, you must download the signature bundle, even if you already have a completed packet to upload. Downloading the signature bundle will unlock the "Upload Signed" option. To upload the signed packet, select, "Upload Signed". **\*\*Please note that the Signature Bundle** <u>does not</u> include the Homeowner-Agency Authorization or the Applicants Consent to Release of Information. If you download the signature bundle, these two forms will have to be manually uploaded

| Fake Appl                         |                                                                                                    | Assignee<br>Select Option | ~ |
|-----------------------------------|----------------------------------------------------------------------------------------------------|---------------------------|---|
| M Edit Flags                      | Signatures                                                                                                    |                           |   |
| Communications<br>Recertification | Signature Status: Not Sent Signature documents will be available only after all application sections have been completed. |                           |   |
| Pre-Screen                        | L Upload Signature Bundle                                                                                                 |                           |   |
| Applicant                         |                                                                                                    |                           |   |
| Co-Applicant(s)                   |                                                                                                    |                           |   |
| Household                         |                                                                                                    |                           |   |
| Coans                             |                                                                                                    |                           |   |
| Assistance                        |                                                                                                    |                           |   |
| Financials                        |                                                                                                    |                           |   |
| Hardship                          |                                                                                                    |                           |   |
| Ocuments                          |                                                                                                    |                           |   |
| Signatures                        |                                                                                                    |                           |   |

23. Once the signature documents have been uploaded, you will see a "Status" drop-down appear next to the "Notes" section. This may also appear as an option to "edit". **Do not make any changes to the status of the signature bundle. This will be updated by our processing team.** 

| Fake Appl        | ication                                     | Assignee                   |
|------------------|---------------------------------------------|----------------------------|
| D: 3798 J Phone: |                                             | Ken Wright 🗸               |
| M Edit Flags     |                                             |                            |
| Status           | Signatures                                  |                            |
| Communications   | Signature Status: Completed                 |                            |
| Recertification  | 🛓 Download Signature Bundle 🌲 Upload Signed |                            |
| Pre-Screen       |                                             |                            |
| Applicant        | 🖥 what-Is-a-routing-number.png 2022-04-07   | Pending Approval.          |
| Co-Applicant(s)  | Note:                                       | Status: A ed V Save Cancel |
| Household        |                                             |                            |
| Loans            |                                             |                            |
| Assistance       |                                             |                            |
| Financials       |                                             |                            |
| Hardship         |                                             |                            |
| Ocuments         |                                             |                            |
| Signatures       |                                             |                            |

24. The application has now been submitted. You can check the status of the application by selecting "Applicants" in the top right-hand corner of the screen. The status of the application will show "Application Submitted". **Note: Once you refresh the page, the application will disappear from the list. The application will only re-appear if there are corrections needed.** 

| HR Pr  | ocessor Portal     |              |            |          |                       |             |          |   |            | 🛎 Applicants     | 20 Account   | Log  |
|--------|--------------------|--------------|------------|----------|-----------------------|-------------|----------|---|------------|------------------|--------------|------|
| oplica | nts                |              |            |          |                       |             |          |   |            |                  |              |      |
| earch  |                    |              |            |          |                       |             |          |   |            | <b>T</b> Filters | 📕 Bulk       | +    |
| ID 🗘   | APPLICANT \$       | REGISTERED ≑ | SIGNED ≑   | FLAGS \$ | STATUS ‡              | IN STATUS 🗘 | GROUP \$ |   | STAFF \$   |                  | NEW \$       |      |
| 3798   | Fake Application   | 04-07-2022   | 04-07-2022 | •        | Application Submitted | 0 days      | MHDC     | ~ | Ken Wright | ~                | 0 F B        | View |
| 2415   | TEST Sarah Roberts | 03-16-2022   | 03-16-2022 | м        | Application Submitted | 21 days     | MHDC     | ¥ | Amanda Eis | enmann 🗸         | 9 <b>6</b> 6 | View |

25. If the application needs corrections after review, it will re-appear in your list and the Status will be "Cure". Select "View" next to the application to review the corrections.

| AFH<br>For Homoow |       | cessor Portal      |               |            |          |                       |              |          |   | 🛎 Applicar         | i <b>ts 🔓</b> Accoun | t Logout   |
|-------------------|-------|--------------------|---------------|------------|----------|-----------------------|--------------|----------|---|--------------------|----------------------|------------|
| Арр               | lican | ts                 |               |            |          |                       |              |          |   |                    |                      | /          |
| Searc             |       |                    |               |            |          |                       |              |          |   | T Filter           | 📕 Bulk               | +          |
|                   | ID ≑  | APPLICANT \$       | REGISTERED \$ | SIGNED \$  | FLAGS \$ | STATUS ≑              | IN STATUS \$ | GROUP \$ |   | STAFF \$           | NEW \$               |            |
|                   | 3798  | Fake Application   | 04-07-2022    | 04-07-2022 |          | Cure                  | 0 days       | MHDC     | ~ | Select ~           | ØFF                  | View       |
|                   | 2415  | TEST Sarah Roberts | 03-16-2022    | 03-16-2022 | M        | Application Submitted | 21 days      | MHDC     | ~ | Amanda Elsenmann 🗸 | 9 B B                | View       |
| «                 | < 1   | > >>               |               |            |          |                       |              |          |   |                    | Т                    | Rows: 10 ~ |

26. You can review the corrections in the "Communications" section of this application. Your processor will send all correspondence regarding corrections in this tab. You can also communicate with the processor via this section. Corrections may require you to upload additional supporting documentation.

| Fake Ar         | plication                                             | Assignee        |
|-----------------|-------------------------------------------------------|-----------------|
|                 | Phone: (555) 555-5555                                 | Select Option 🗸 |
| M Edit Flags    |                                                       | ·               |
| Status          | Communications                                        |                 |
| Communicatio    |                                                       |                 |
| Recertification | Steve Whitson Apr 07,11:33 AM<br>Test communications. |                 |
| Pre-Screen      |                                                       |                 |
| Applicant       |                                                       |                 |
| Co-Applicant(s  | ;)                                                    |                 |
| Household       |                                                       |                 |
| Loans           |                                                       |                 |
|                 |                                                       |                 |
| Assistance      |                                                       |                 |

27. Once all corrections have been made, submit the application by selecting "Processing Team" under the "Group" drop-down. Once the processor begins reviewing the updates, the status will change to "Under Review" **Note: The application will disappear from the list once the page is refreshed.** 

|         |                    |               |                           |          |                       |             |                                                                                                    | T Filters          | 💭 Bulk 🕇   |
|---------|--------------------|---------------|---------------------------|----------|-----------------------|-------------|----------------------------------------------------------------------------------------------------|--------------------|------------|
| ID 🗘    | APPLICANT \$       | REGISTERED \$ | SIGNED \$                 | FLAGS \$ | STATUS \$             | IN STATUS 🗘 | GROUP 🗢                                                                                                    | STAFF ≑            | NEW \$     |
| 3798    | Fake Application   | 04-07-2022    | 04-07-2022                | M        | Cure                  | 0 days      | MHDC<br>Select                                                                                                    | Select 🗸           | 9 B B View |
| 2415    | TEST Sarah Roberts | 03-16-2022    | 03- <mark>16</mark> -2022 | M        | Application Submitted | 21 days     | MHDC<br>Processing Team<br>Underwriting Team<br>Call Center Team<br>Catholic Charitles Of Southern Missouri                      | Amanda Eisenmann 🗸 | 9 D View   |
| <br>< 1 | > >>               |               |                           |          |                       |             | The Housing Partnership, Inc.<br>Northeast Community Action Corp. (NECAC)<br>Legal Aid Of Western Missouri (LAWMO)<br>CNES, Inc. |                    | Rows: 10   |

28. You will continue this process until all corrections have been made and a decision has been made regarding the eligibility of the application. Once eligibility has been determined, the application process is complete.

## Note: Applications assigned to your agency will be viewable by all agency team members. Once the applications are submitted or assigned to the processing group, these applications will no longer be viewable until they are sent back for corrections.

END OF SAFHR-MAC MANUAL APPLICATION INSTRUCTIONS -

For questions or feedback, please contact: Amanda Eisenmann Housing Program Administrator, MHDC <u>amanda.eisenmann@mhdc.com</u> 816-759-6698